# **คู่มือการติดตั้งโปรแกรม Cisco AnyConnect**

สําหรับ Mac OS X

- 1. ดาวน์โหลดโปรแกรมได้ที่http://www.it.chula.ac.th/cunet\_vpn\_service
- 2. เปิดไฟล์ anyconnect-macosx-i386-3.1.06078-k9.dmg

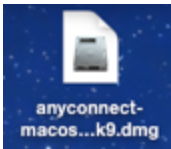

#### 3. ดับเบิลคลิก AnyConnect.pkg

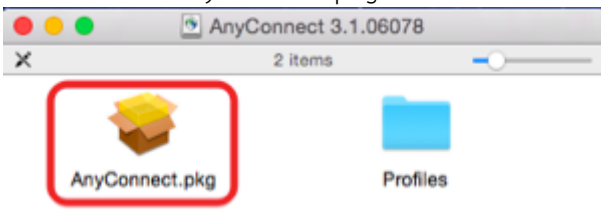

# 4. หน้าต่างการติดตั้งโปรแกรม คลิก Continue<br>โอ อิ ©

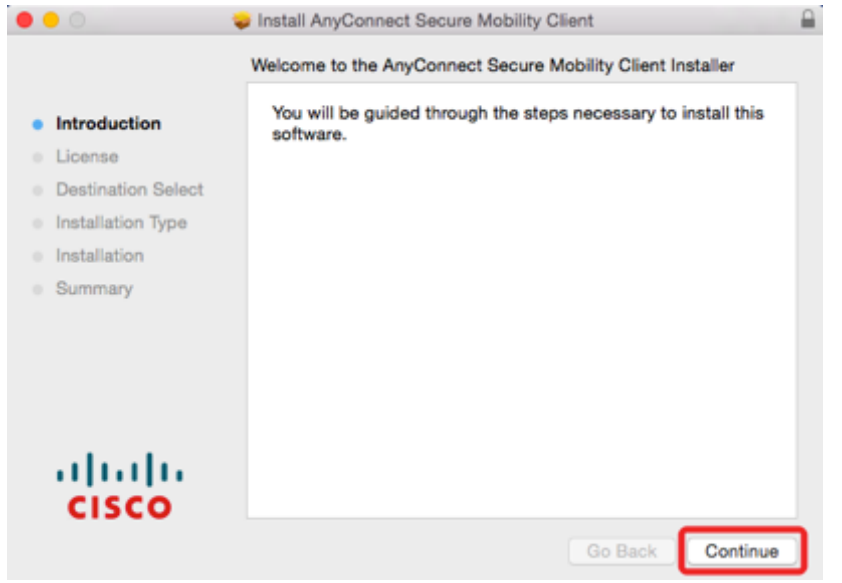

## 5. คลิก Continue และ Agree

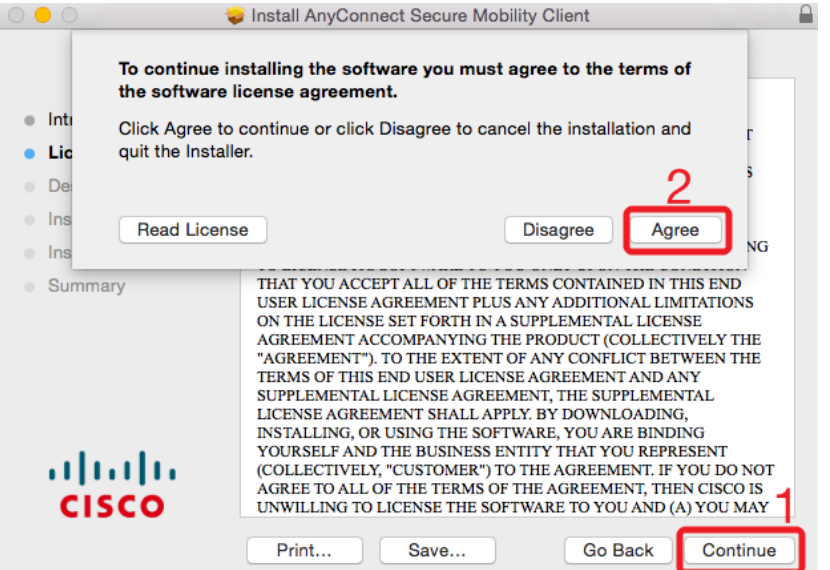

# 6. **เลือกเฉพาะ VPN รายการเดียว**แลวคลิก Continue (รายการอื่นไมตองเลือก)

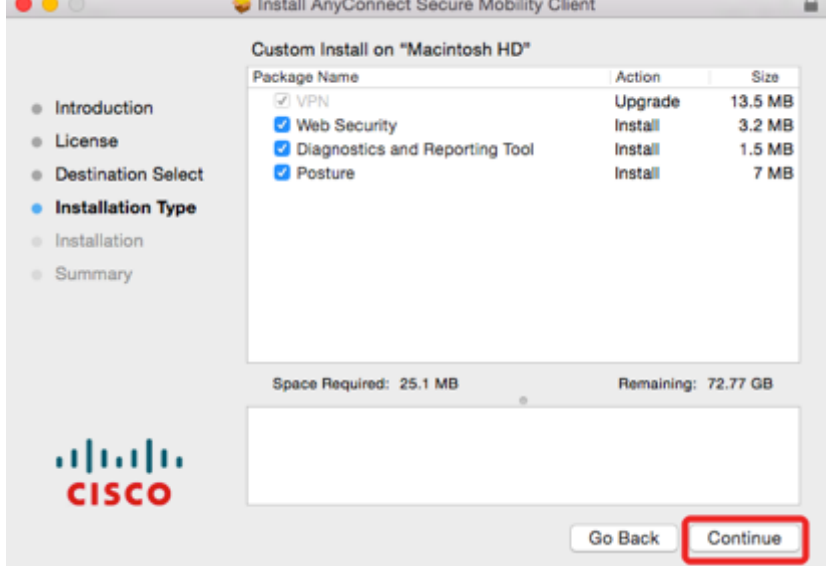

# 7. คลิก Install

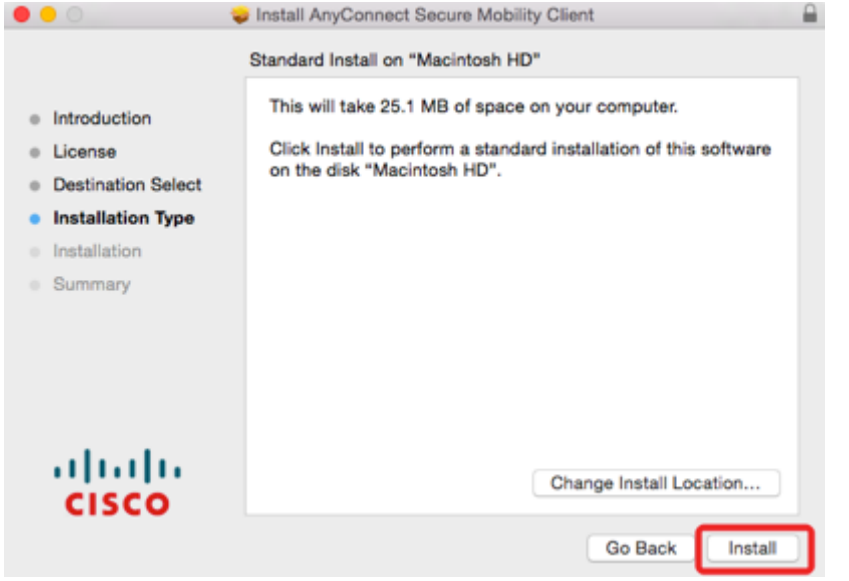

8. กรอก username password ของท่านสําหรับการติดตั้งโปรแกรมบนเครื่อง Mac

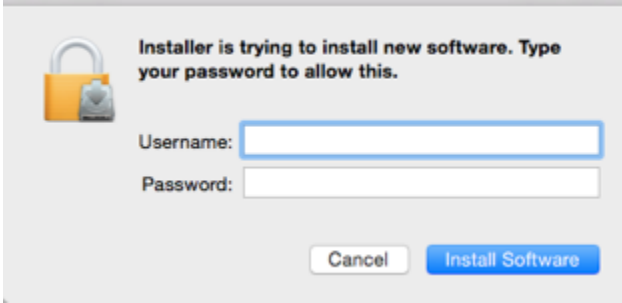

# 9. เมื่อการติดตั้งเสร็จ คลิก Close

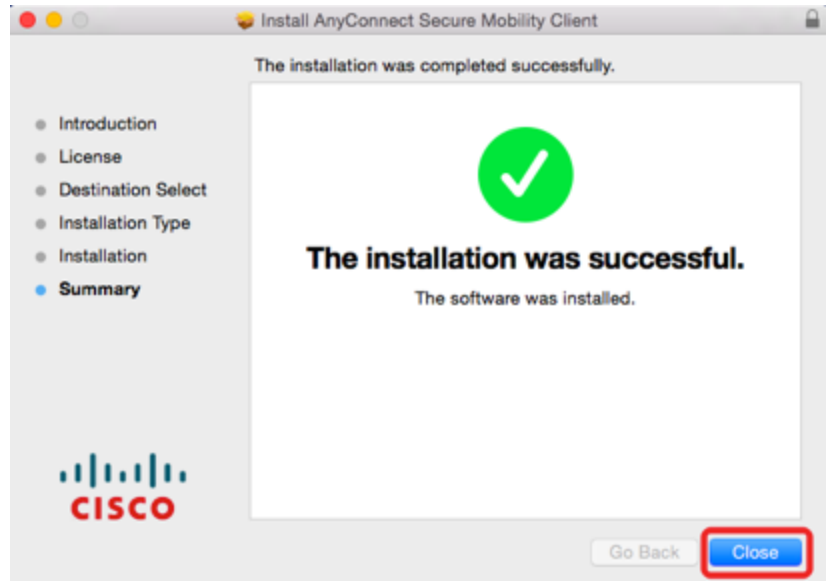

10. การเรียกโปรแกรม Cisco AnyConnect โดยการคลิกที่ Spotlight

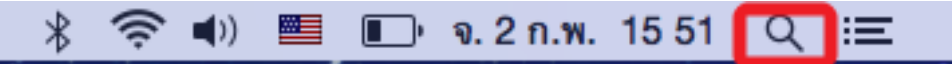

# 11. พิมพ์ชื่อโปรแกรม Cisco AnyConnect ในช่องค้นหาแล้วคลิกเปิดโปรแกรม

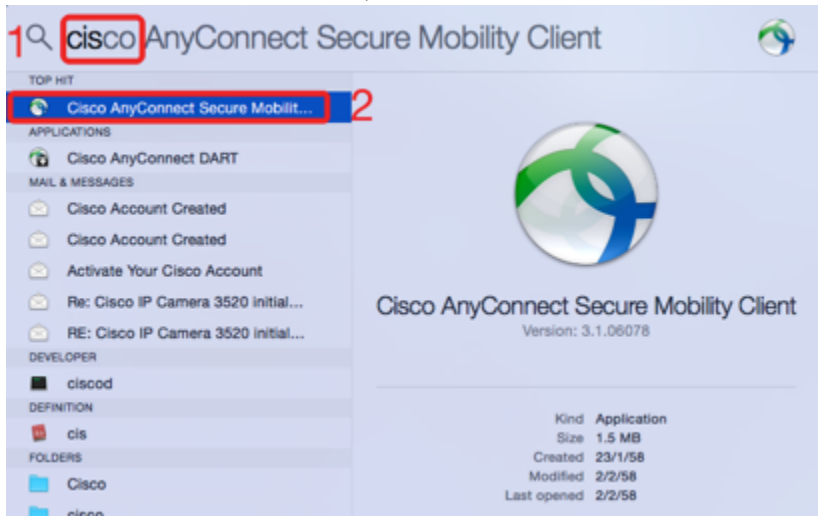

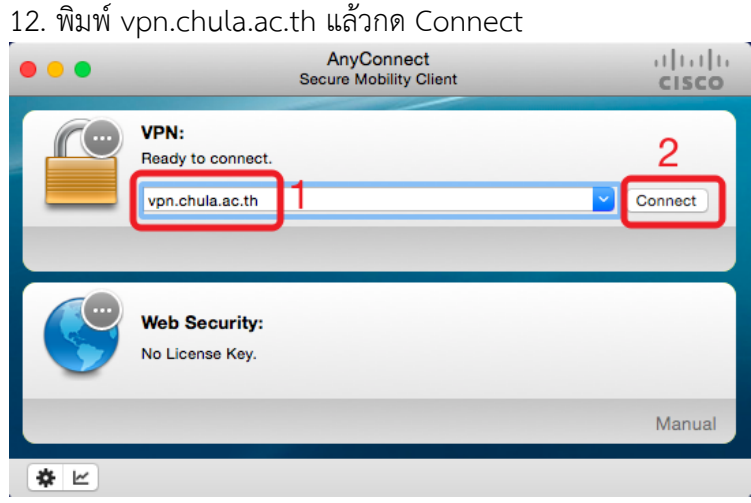

เมื่อเชื่อมตอแลว ใหดูสถานะเฉพาะในสวนของ VPN หากมีเครื่องหมายถูกสีเขียว คือ เชื่อมตอไดแลว (สัญลักษณ์ในส่วนอื่น ๆ ไม่ต้องสนใจ) (ถ้าติดตั้ง vpn เพียงรายการเดียวก็จะไม่แสดงส่วนอื่น ๆ ให้ สับสน)

#### 13. กรอก CUNET Account

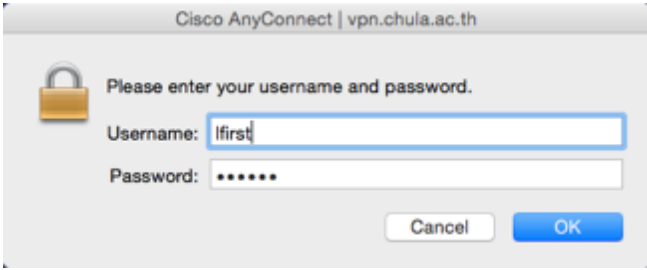

## 14. เมื่อเชื่อมต่อสําเร็จจะปรากฎสัญลักษณ์ดังรูป

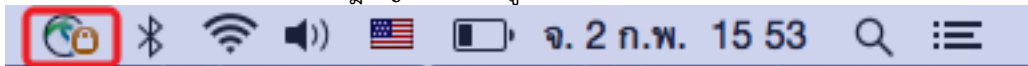

# 15. การเลิกใช้งาน คลิกที่สัญลักษณ์แล้วเลือก Disconnect

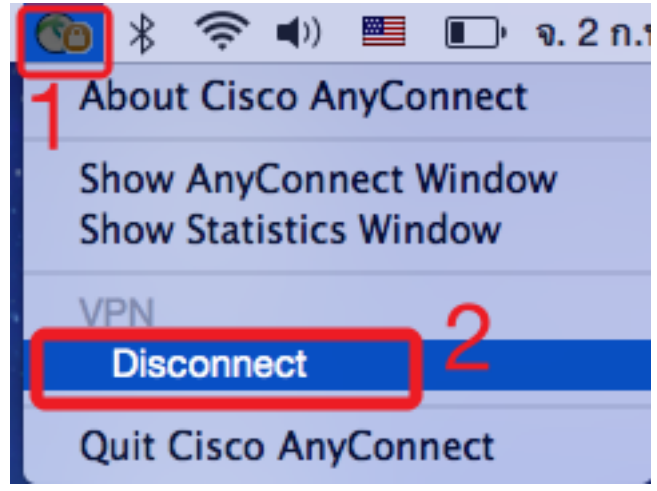